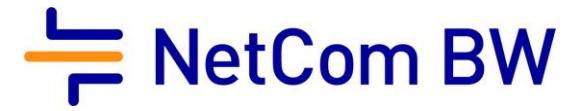

## Anleitung – NetCom BW Mail Service

E-Mail-Konto in Mozilla Thunderbird einrichten - POP3 und IMAP

Stand 10/2023

Diese Anleitung zeigt Ihnen, wie Sie Ihr E-Mail-Konto in Thunderbird einrichten.

## Wichtiger Hinweis:

Verwenden Sie zur Anmeldung immer Ihre vollständige E-Mailadresse.

Diese kann – je nach Produkt - lauten:

- <Benutzername>@enmail.de
- <Benutzername>@nc-online.de
- <Benutzername>@netcom-mail.de

In den Anleitungen wird exemplarisch immer <Benutzername>@netcom-mail.de verwendet. Bitte passen Sie die Eingaben entsprechend an.

Server- und Zugangsdaten in der Übersicht:

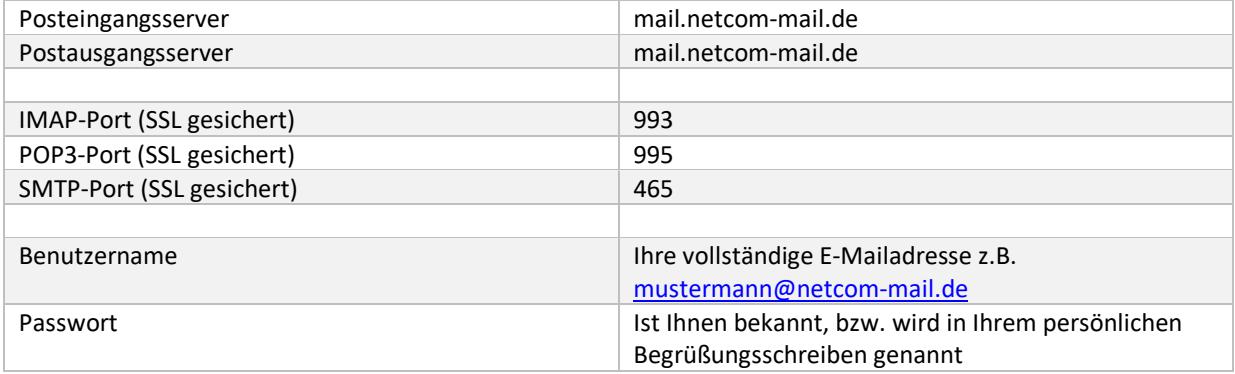

Voraussetzungen:

- Eine eingerichtete E-Mail-Adresse beim NetCom BW Mail Service.
- Ihre Zugangsdaten sind Ihnen bekannt. Sie finden diese in Ihrem persönlichen Begrüßungsschreiben.

Schritt 1:

Öffnen Sie Mozilla Thunderbird.

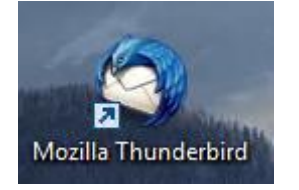

Schritt 2:

Klicken Sie auf das Menü ganz rechts und dann auf den Pfeil neben Einstellungen:

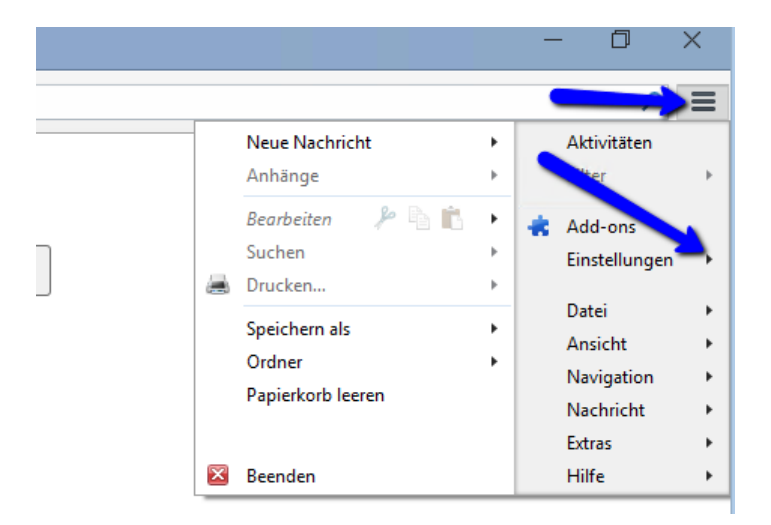

Danach klappt ein weiteres Menü auf, hier wählen Sie Konten-Einstellungen:

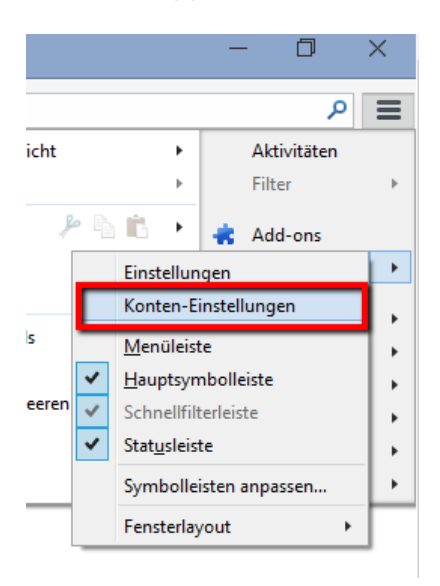

## Schritt 4:

Im neuen Fenster klicken Sie unten auf Konten-Aktionen:

![](_page_3_Picture_3.jpeg)

Dort wählen Sie E-Mail-Konto hinzufügen:

![](_page_3_Picture_5.jpeg)

Schritt 5:

Im Fenster "Konto einrichten" geben Sie folgende Daten ein:

- Ihren vollständigen Namen
- Ihre vollständige E-Mailadresse
- Ihr Kennwort

Danach bestätigen Sie mit Weiter

![](_page_4_Picture_58.jpeg)

Thunderbird testet nun verschiedene Möglichkeiten der Verbindungsaufnahme, wird jedoch in der Regel die erforderlichen Daten nicht ermitteln können:

Thunderbird konnte keine Einstellungen für Ihr E-Mail-Konto finden.

Schritt 6:

Im nun folgenden Fenster können Sie die korrekten Einstellungen vornehmen. Ihre Verbindung zum Server ist damit SSL-verschlüsselt.

Für POP3:

- Bei Posteingang-Server wählen Sie POP3
	- o In der Spalte Serveradresse geben Sie mail.netcom-mail.de ein
	- o Bei Port geben Sie 995 ein
	- o Bei SSL wählen Sie die Option SSL/TLS
	- o Bei Authentifizierung belassen Sie die Option "Automatisch erkennen"
- Bei Postausgang-Server ist SMTP vorgegeben
	- o In der Spalte Serveradresse geben Sie mail.netcom-mail.de ein
	- o Bei Port geben Sie 465 ein
	- o Bei SSL wählen Sie die Option SSL/TLS
	- o Bei Authentifizierung belassen Sie die Option "Automatisch erkennen"

Danach klicken Sie auf "Erneut testen". Nach dem erfolgreichen Testlauf aktiviert sich die Schaltfläche "Fertig", bitte klicken Sie diese an.

![](_page_5_Picture_137.jpeg)

Für IMAP:

- Bei Posteingang-Server wählen Sie IMAP
	- o In der Spalte Serveradresse geben Sie mail.netcom-mail.de ein
	- o Bei Port geben Sie 993 ein
- o Bei SSL wählen Sie die Option SSL/TLS
- o Bei Authentifizierung belassen Sie die Option "Automatisch erkennen"
- Bei Postausgang-Server ist SMTP vorgegeben
	- o In der Spalte Serveradresse geben Sie mail.netcom-mail.de ein
	- o Bei Port geben Sie 465 ein
	- o Bei SSL wählen Sie die Option SSL/TLS
	- o Bei Authentifizierung belassen Sie die Option "Automatisch erkennen"

Danach klicken Sie auf "Erneut testen". Nach dem erfolgreichen Testlauf aktiviert sich die Schaltfläche "Fertig", bitte klicken Sie diese an.

![](_page_6_Picture_104.jpeg)

## Schritt 7:

Nach einem erneuten automatischen Test durch Thunderbird steht Ihnen das Konto zur Verfügung.

![](_page_6_Picture_12.jpeg)

Impressum

NetCom BW GmbH Unterer Brühl 2 73479 Ellwangen www.netcom-bw.de

Die vorliegende Publikation ist urheberrechtlich geschützt. Alle Rechte vorbehalten.